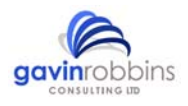

# **Tips and Tricks IQ‐Software**

### **The Risk Matrix**

In VDA 4 there is reference to a Risk Matrix that categorises risk, which describes a classification of risk that does not look solely at RPN. This matrix categorises risks according to Severity by Occurrence and displays the number of 'hits' in the boxes.

This analysis of the data can be found via the menu: Administration / Statistics Management. The results displayed in the matrix can be selected via the subsequent dialogue box. The colour coding for the analysis can be specified via the display options: View /Display Options / Edit Risk Classification.

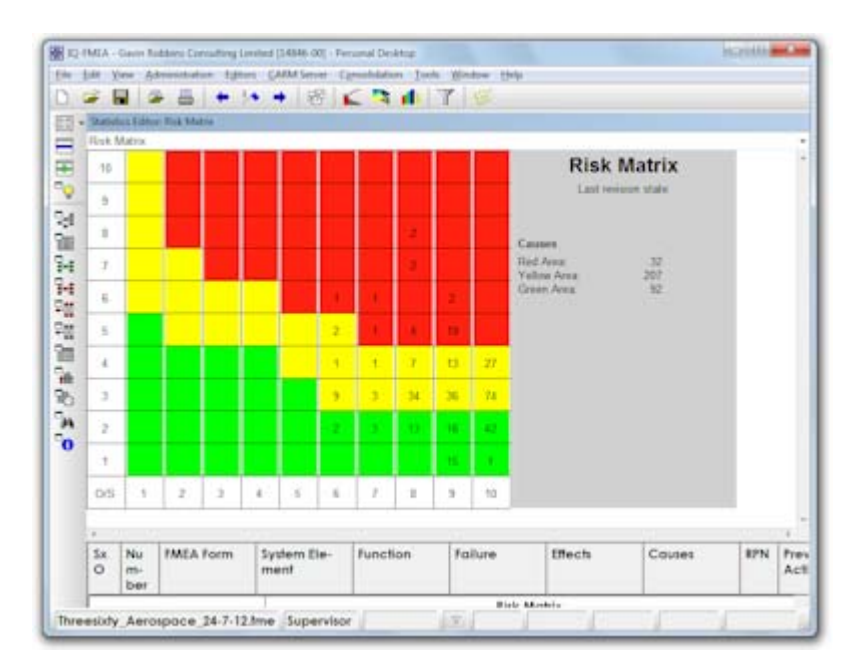

# **Retrospective Creation of Function Nets**

In some cases the FMEA content (Failure Nets) have been created independently i.e. without using the functional Analysis as a basis for the Failure Cause and Failure Effects connections. This may be due to a default setting of the software or the omission of the Functional Analysis stage of the VDA approach.

The IQ-Software has a feature that can connect the functions (create Function Nets) to reflect the cause and effect relationships of the failures within the FMEA. This can be initiated for the whole file, or for a specific failure scenario via the menu of the Failure Net Editor: Tools / Create Function Net (Failure Nets) and Tools / Create Function Net (database).

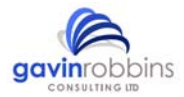

It is possible to set the software to perform this task automatically, by selecting: Tools / Workstation Setting / Settings / Create function net automatically when connecting failures in the failure net. This also works when you import a FMEA from MS Excel.

# **Creating Failure Nets from the Function Nets**

There is a functionality that can be found in the Failure Net Editor, which allows you to connect Failure Causes or Effects of a Failure Mode from a suggested list.

In the toolbar of the Failure Net Editor you will find the icons that launches a pop-up with the list of suggested failures.

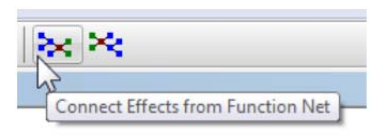

## **Filtering a FMEA**

When you perform a FMEA it will of course generate a massive amount of data, thus having the ability to extract the information that you require is essential.

With the Filtering functionality you can filter many pages of FMEA to meet a criteria of your choice, for example the 'Top 10' failures. This functionality can be found by selecting the menu in the FMEA Forms Editor: View / Filter..

Complex filters can be created manually, saved and then saved to the template file. For example you may wish to see a FMEA form whereby the last completed actions have been implemented (Completed), but still are associated with a Failure Effect that has a Severity rating of =>8 and an Occurrence of =>5.

In addition to this the Filter can be applied to the FMEA forms Management, Statistics Management and also other Editors, such as the Statistics Editor, just look for the funnel symbol in the toolbar or select the View menu and Filter.

#### **Changing the Analysis Colour Scheme**

The help manage the statistical analysis a user defined colour scheme can be assigned. Select the View / Display Options / Colors.

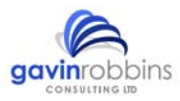

In the Difference there is an alternative colour mode whereby you can optimise the output for a monotone printer, called automatic calculation.

### **Object Inspector**

When you have created Variant structures the data becomes hard to manage, but there is an Editor that can help, the Object Inspector. This is found under the menu: Editors.

You can synchronise the workspaces and the view the alternative properties of an object in relation to its variant properties, for example a product characteristic may have different specifications.

If you right click on an object, the command Inspect Object will launch the Object Inspector in a secondary pane with that object as the focus

## IQ-Explorer

It is possible not only to search for information, or IQ-Objects, according to a criteria within a single file, but also an entire directory. When the IQ-Eplorer is launched, the there are tabs available and one of these is called 'extended search'.

In addition to this there are further ways to find specific information via the 'Options' tab and by applying a filter. The filter is found as a button on the right hand side.

Under the Options tab, there is also a feature that allows you to specify that the software performs the search in the background. This is seen as a checkbox named 'Perform the extended search as a background process'.